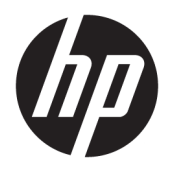

Brugervejledning

© 2016 HP Development Company, L.P.

HDMI, HDMI-logoet og High-Definition Multimedia Interface er varemærker eller registrerede varemærker tilhørende HDMI Licensing LLC.

Oplysningerne indeholdt heri kan ændres uden varsel. De eneste garantier for HP-produkter og serviceydelser er anført i de udtrykkelige garantierklæringer, der følger med sådanne produkter og serviceydelser. Intet i dette dokument skal forstås som udgørende en yderligere garanti. HP er ikke ansvarlige for tekniske eller redaktionelle fejl eller udeladelser indeholdt heri.

#### **Produktunderretning**

Denne vejledning beskriver funktioner, der er fælles for de fleste modeller. Nogle funktioner er muligvis ikke tilgængelige på dit produkt. For at få adgang til den nyeste brugervejledning skal du gå til <http://www.hp.com/support>og vælge dit land/ område. Vælg **Hent software og drivere**, og følg derefter anvisningerne på skærmen.

Første udgave: April 2016

Dokumentets bestillingsnummer: 846029-081

#### **Om denne vejledning**

Denne vejledning indeholder oplysninger skærmens egenskaber, opsætning af skærmen og tekniske specifikationer.

- **ADVARSEL!** Angiver en farlig situation, der, hvis den ikke forhindres, **kan** resultere i dødsfald eller alvorlig personskade.
- **FORSIGTIG:** Angiver en farlig situation, der, hvis den ikke forhindres, **kan** resultere i mindre eller moderat personskade.
- **BEMÆRK:** Indeholder yderligere oplysninger, som understreger eller supplerer vigtige punkter i hovedteksten.
- $\frac{1}{2}$  **TIP:** Angiver tips, som hjælper dig til at fuldføre en bestemt opgave.

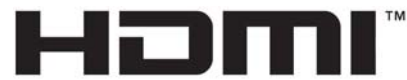

HIGH-DEFINITION MULTIMEDIA INTERFACE

Dette produkt omfatter HDMI teknologi.

# **Indholdsfortegnelse**

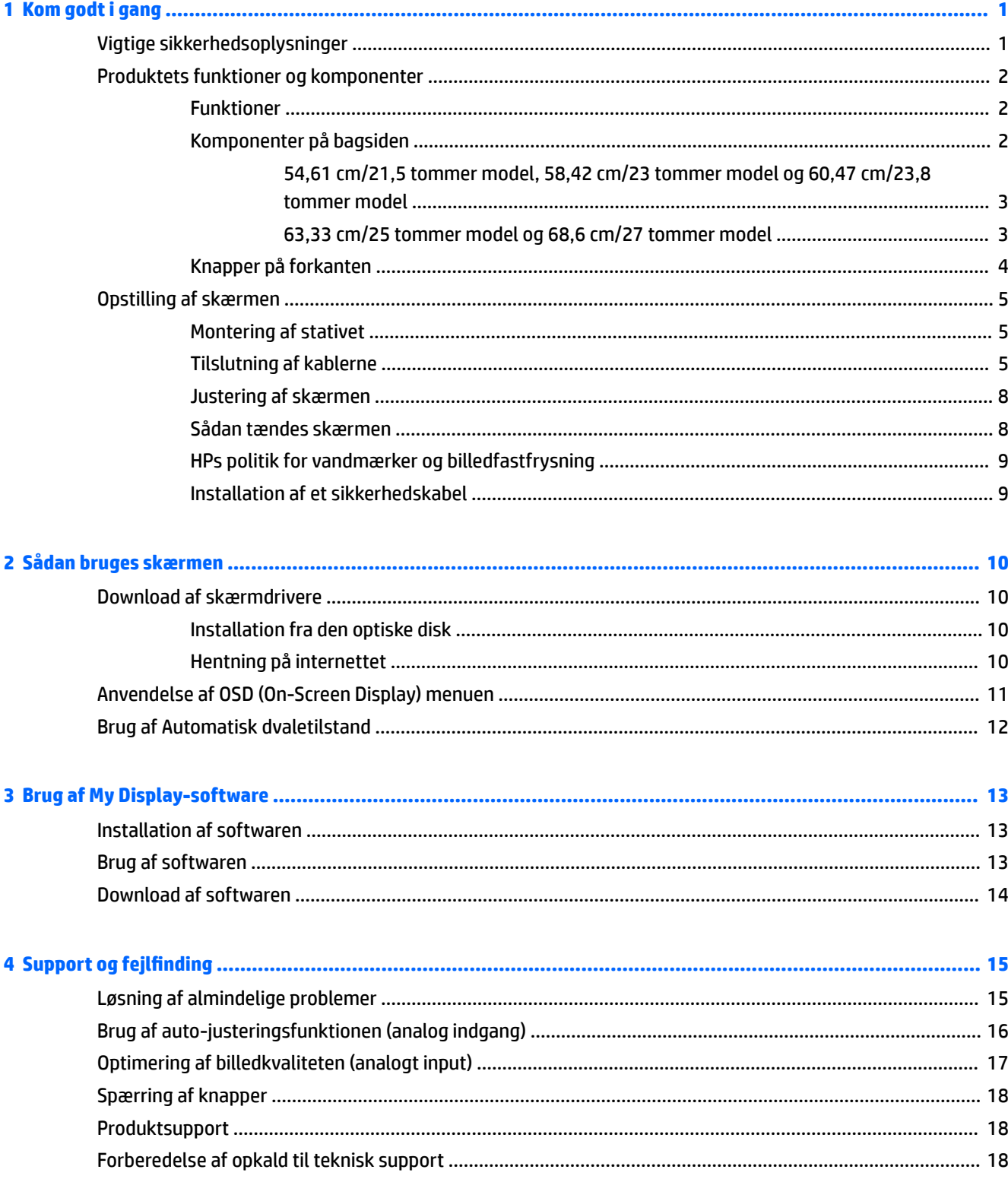

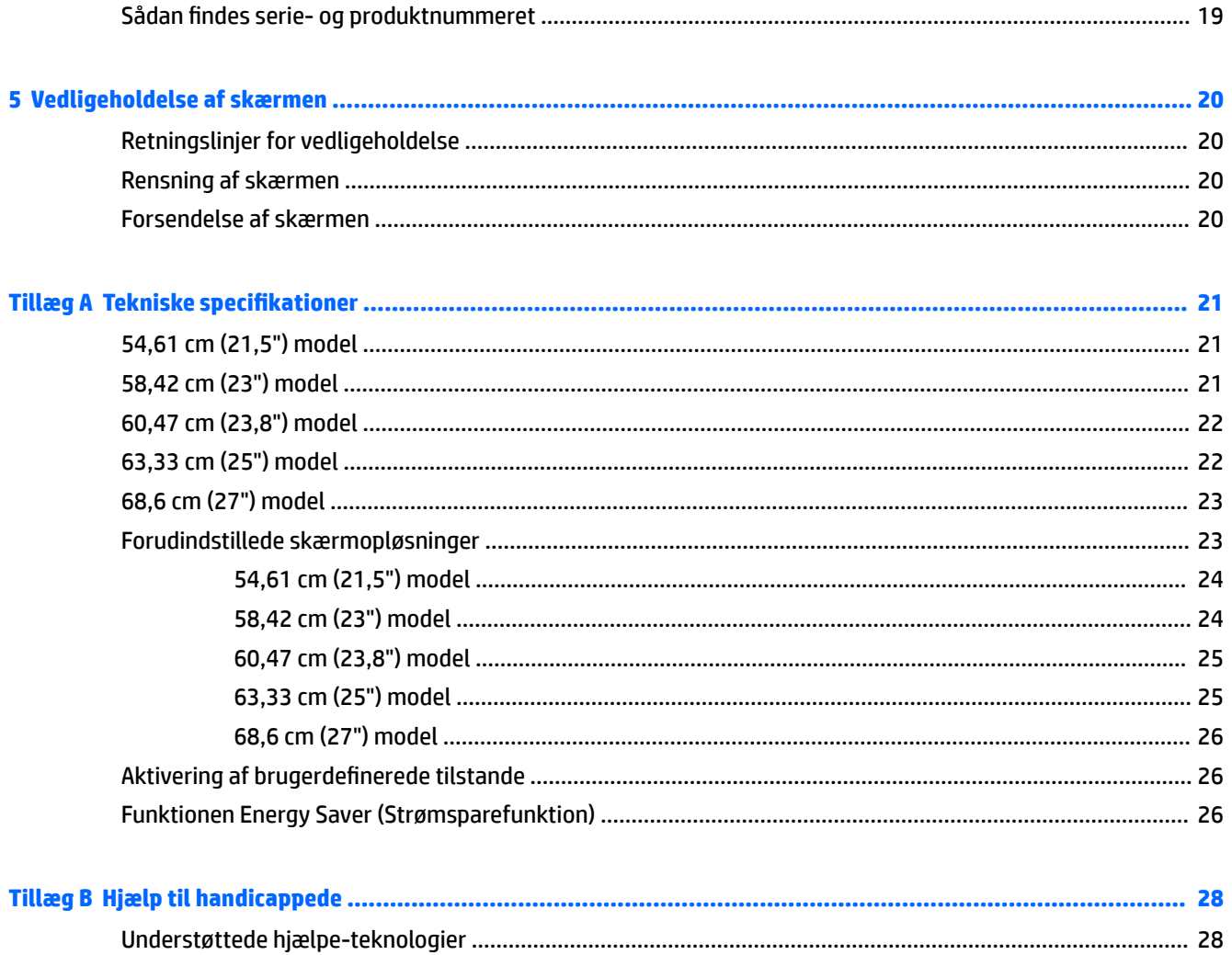

# <span id="page-6-0"></span>**1 Kom godt i gang**

## **Vigtige sikkerhedsoplysninger**

Der følger en netledning med skærmen. Hvis du vil bruge anden ledning, må du kun bruge en strømkilde og en tilslutning, der egner sig til denne skærm. For at finde oplysninger om det korrekte netledningssæt til brug med skærmen, skal man se de *Produktbemærkninger* der findes på den optiske disk eller i dokumentationskittet.

**ADVARSEL!** Følg forholdsreglerne nedenfor for at undgå elektrisk stød eller beskadigelse af udstyret:

- Slut netledningen til en vekselstrømsstikkontakt, der altid er let tilgængelig.
- Sluk for strømmen til computeren ved at trække netledningen ud af stikkontakten.

• Hvis din netledning har et 3-bens stik, skal du stikke ledningen ind i en jordet (jordforbundet) 3-bens stikkontakt. Deaktiver ikke netledningens jordben ved for eksempel at sætte stikket en 2-bens adapter. Jordstikbenet er en vigtig sikkerhedsforanstaltning.

Som en sikkerhedsforanstaltning må du ikke anbringe noget ovenpå netledninger eller kabler. Placer dem, så ingen kommer til at træde på dem eller snuble over dem.

Læs *Vejledning i sikkerhed og komfort* for at mindske risikoen for alvorlige kvæstelser. Den beskriver korrekt opsætning af arbejdsstationen, arbejdsstilling og sunde vaner i forbindelse med arbejdet for computerbrugere og indeholder vigtige oplysninger om elektrisk og mekanisk sikkerhed. Vejledningen kan du finde på internettet på adressen [http://www.hp.com/ergo.](http://www.hp.com/ergo)

**FORSIGTIG:** Af hensyn til beskyttelsen af skærmen og computeren, bør alle netledninger til computeren og dens ydre enheder, f.eks. skærm, printer eller scanner, være beskyttet mod strømstød, f.eks. i form af en strømskinne eller en UPS (Uninterruptible Power Supply). Det er ikke alle strømskinner, som beskytter mod strømstød. Det skal tydeligt fremgå af en strømskinne, at den beskytter mod strømstød. Brug en strømskinne fra en producent, der udskifter udstyret, hvis beskyttelsen mod strømstød ikke fungerer.

Placer HP LCD-skærmen på et passende møbel, der er solidt og stort nok til at bære den.

**ADVARSEL!** Hvis LCD-skærmen placeres på små eller smalle borde, reoler, hylder, højttalere, kommoder eller rullevogne, kan den falde ned og medføre kvæstelser.

Alle ledninger og kabler, som er forbundet med LCD-skærmen, bør trækkes omhyggeligt, således at man ikke kan trække i dem, gribe fat i dem eller falde over dem.

Sørg for, at den samlede nominelle strømstyrke for de apparater, der tilsluttes det pågældende vekselstrømsudtag, ikke overskrider udtagets samlede kapacitet, og at den samlede nominelle strømstyrke for de apparater, der er tilsluttet ledningen, ikke overstiger ledningens nominelle kapacitet. Kig på effektmærkaten for at fastslå strømforbruget (AMPS eller A) for hver enhed.

Installer skærmen i nærheden af en stikkontakt, du har nem adgang til. Frakobl skærmen ved at tage godt fat i stikket og trække det ud stikkontakten. Frakobl aldrig skærmen ved at trække i ledningen.

Tab ikke skærmen, og anbring den aldrig på en ustabil overflade.

**BEMÆRK:** Dette produkt er egnet til underholdningsbrug. Overvej at placere skærmen i omgivelser med kontrolleret belysning, så omgivende lys og belyste overflader ikke skaber forstyrrende refleksioner på skærmen.

# <span id="page-7-0"></span>**Produktets funktioner og komponenter**

#### **Funktioner**

Skærmen har følgende egenskaber:

- Diagonalt synligt område på 54,61 cm (21,5 tommer) med en opløsning på 1920 x 1080 plus fuldskærmsunderstøttelse for lavere opløsninger; med brugerdefineret skalering til maksimal billedstørrelse med bevarelse af det oprindelige højde/breddeforhold
- Diagonalt synligt område på 58,42 cm (23 tommer) med en opløsning på 1920 x 1080 plus fuldskærmsunderstøttelse for lavere opløsninger; med brugerdefineret skalering til maksimal billedstørrelse med bevarelse af det oprindelige højde-/breddeforhold
- Diagonalt synligt område på 60,47 cm (23,8 tommer) med en opløsning på 1920 x 1080 plus fuldskærmsunderstøttelse for lavere opløsninger; med brugerdefineret skalering til maksimal billedstørrelse med bevarelse af det oprindelige højde-/breddeforhold
- Diagonalt synligt område på 63,33 cm (25 tommer) med en opløsning på 1920 x 1080 plus fuldskærmsunderstøttelse for lavere opløsninger; med brugerdefineret skalering til maksimal billedstørrelse med bevarelse af det oprindelige højde-/breddeforhold
- Diagonalt synligt område på 68,6 cm (27 tommer) med en opløsning på 1920 x 1080 plus fuldskærmsunderstøttelse for lavere opløsninger; med brugerdefineret skalering til maksimal billedstørrelse med bevarelse af det oprindelige højde-/breddeforhold
- Skærm uden genskær med LED-baggrundslys 54,61 cm (21,5 tommer), 58,42 cm (23 tommer), 60,47 cm (23,8 tommer) modeller
- Panel med lav sløring 63,33 cm (25 tommer), 68,6 cm (27 tommer) modeller
- Visning med vidvinkel, som gør billedet synligt fra siddende eller stående position, eller når man flytter sig fra side til side
- Hældningsfunktion
- VGA-videoindgang
- HDMI-videoindgang High-Definition Multimedia Interface)
- Plug-and-Play-funktion, hvis den understøttes af dit operativsystem
- Sikkerhedskabel-åbning bag på skærmen til valgfrit sikkerhedskabel
- **On-Screen Display (OSD)-indstillinger på flere sprog for let opsætning og skærmoptimering**
- My Display software til justering af skærmindstillinger
- HDCP-kopibeskyttelse (High Bandwidth Digital Content Protection) på alle digitale indgange
- Optisk disk med software og dokumentation, som indeholder skærmdrivere og produktoplysninger
- Strømbesparelsesfunktion for at overholde kravene om nedsat strømforbrug

**BEMÆRK:** For sikkerheds- og lovgivningsmæssige oplysninger se *Produktbemærkninger*, som findes på den optiske disk eller i din dokumentationspakke. Hvis du vil se, om der er opdateringer til dit produkts brugervejledning, skal du gå til<http://www.hp.com/support>og vælge dit land/område. Vælg **Hent software og drivere**, og følg derefter anvisningerne på skærmen.

#### **Komponenter på bagsiden**

Afhængigt af din skærmmodel kan komponenterne på bagsiden variere.

#### <span id="page-8-0"></span>**54,61 cm/21,5 tommer model, 58,42 cm/23 tommer model og 60,47 cm/23,8 tommer model**

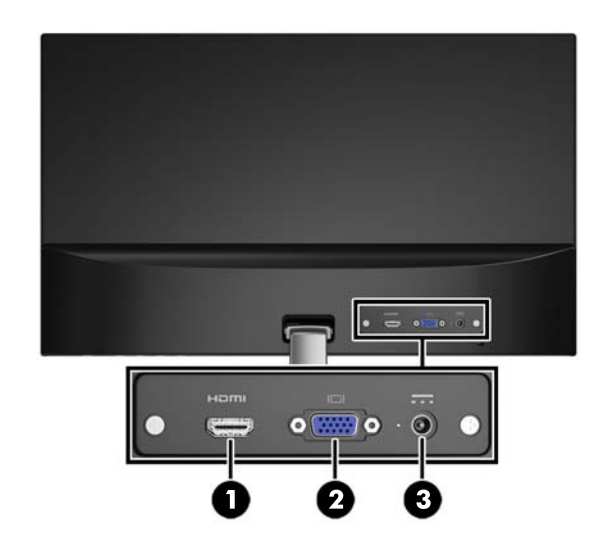

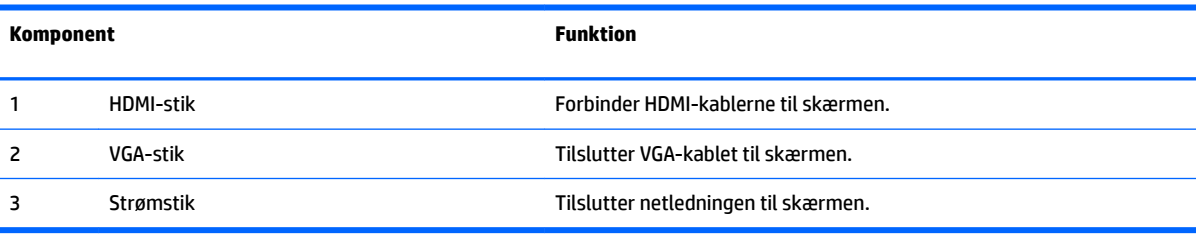

#### **63,33 cm/25 tommer model og 68,6 cm/27 tommer model**

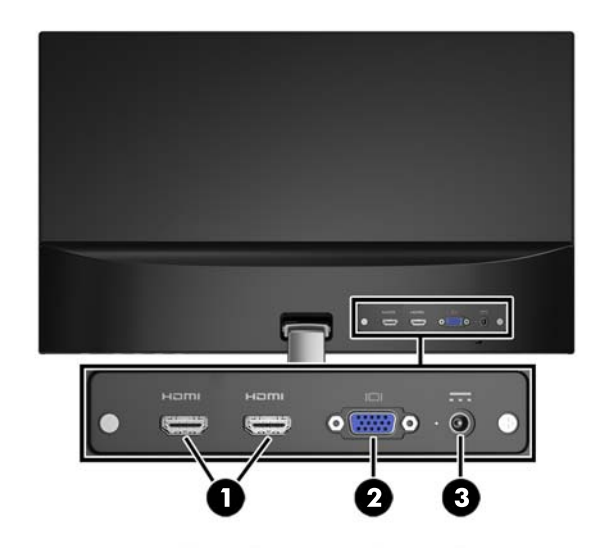

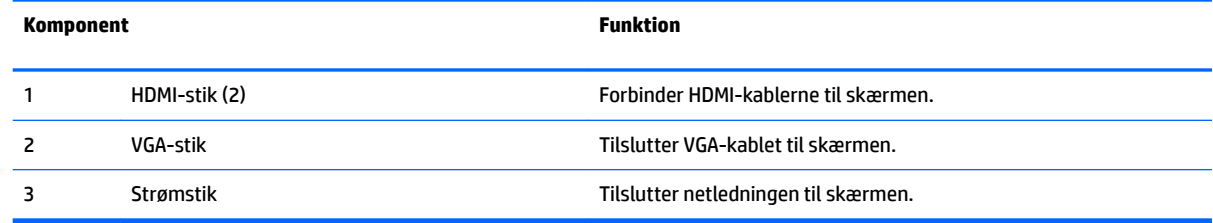

### <span id="page-9-0"></span>**Knapper på forkanten**

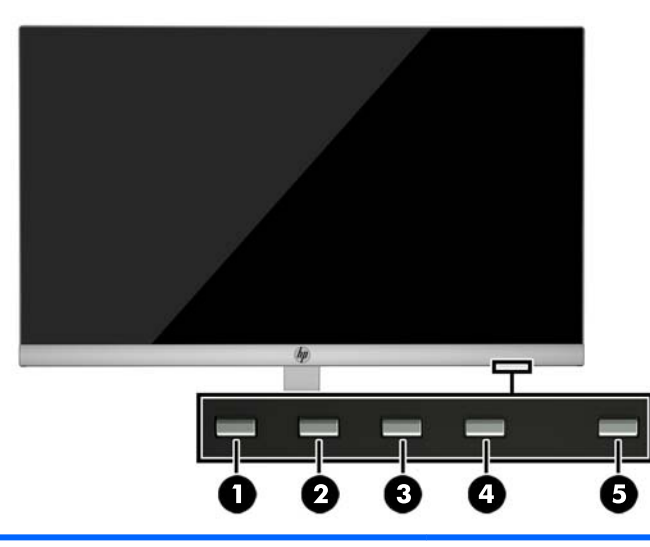

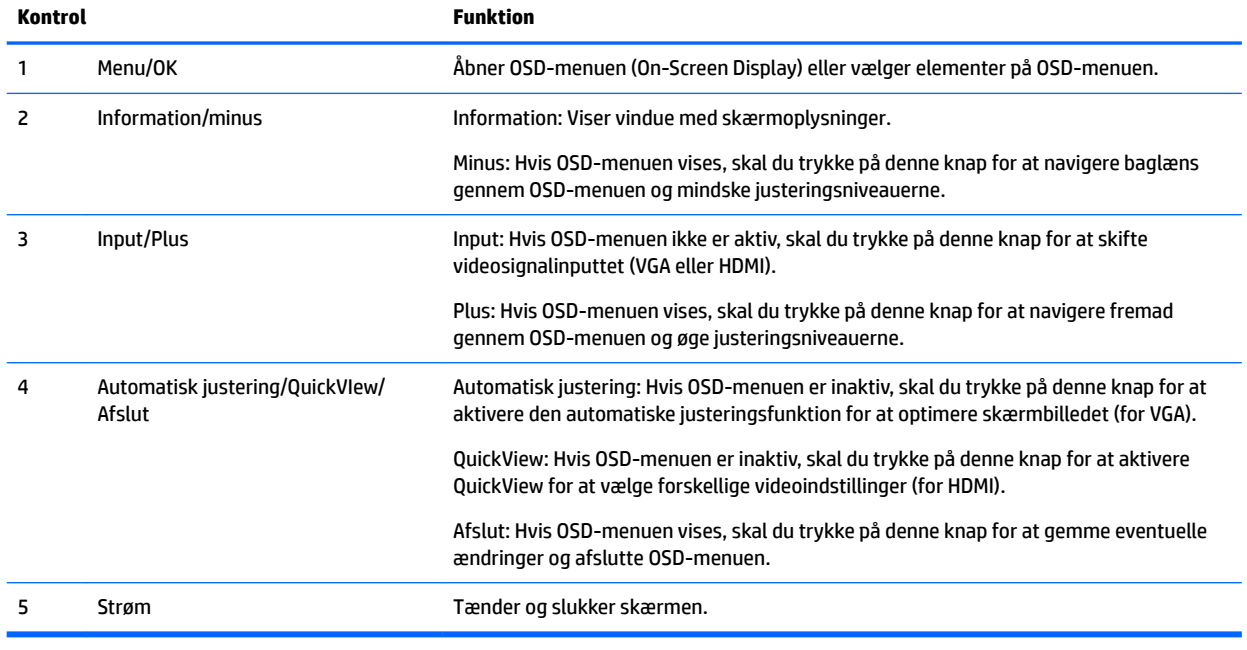

**BEMÆRK:** Hvis du vil se en OSD-menusimulator, kan du besøge HP Customer Self Repair Services Media Library på<http://www.hp.com/go/sml>.

# <span id="page-10-0"></span>**Opstilling af skærmen**

#### **Montering af stativet**

**A FORSIGTIG:** Rør ikke ved skærmens overflade. Hvis du trykker på panelet, kan det medføre uregelmæssige farver eller at de flydende krystaller forrykker sig. Hvis dette sker, vil skærmen ikke komme til at fungere normalt igen.

- 1. Læg skærmen med forsiden nedad på en plan overflade, der er dækket med et rent og tørt klæde.
- **2.** Fastgør toppen af armen på holderen (1) til stikket (2) på bagsiden af skærmpanelet. Armen på holderen klikker på plads.

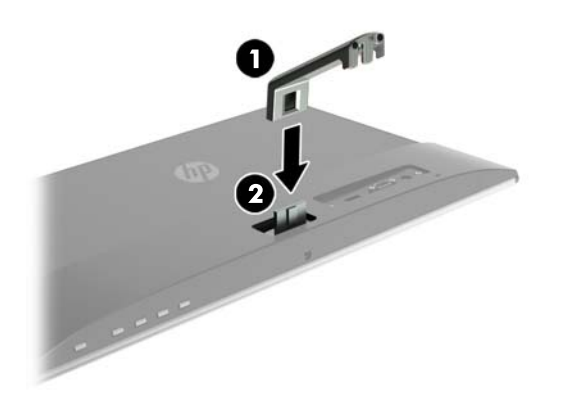

**3.** Skub foden (1) ind i bunden af armen på holderen, indtil hullerne i midten flugter. Spænd derefter skruen (2) under foden.

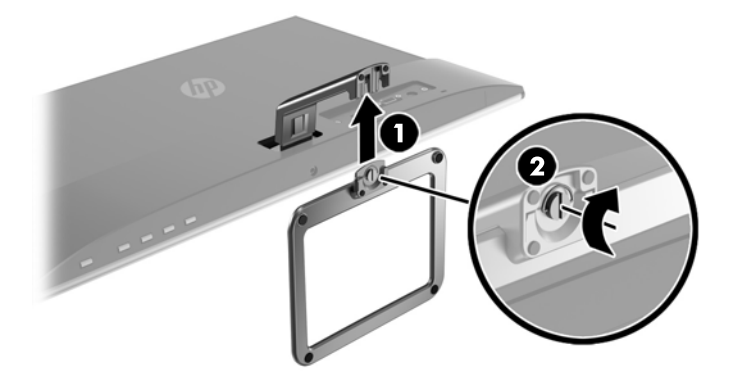

#### **Tilslutning af kablerne**

**BEMÆRK:** Skærmen leveres med udvalgte kabler. Ikke alle kabler der er vist i dette afsnit, leveres sammen med skærmen.

- **1.** Placér skærmen på et praktisk og velventileret sted i nærheden af computeren.
- **2.** Tilslut et videokabel.
- **BEMÆRK:** Skærmen bestemmer automatisk, hvilke indgange der har gyldige videosignaler. Indgangene kan vælges ved at man trykker på menu-knappen for at åbne OSD-menuen (On-Screen Display) og vælge **Input Control**.
	- Slut et VGA-kabel til VGA-stikket bag på skærmen, og slut den anden ende til VGA-stikket på kildeenheden.

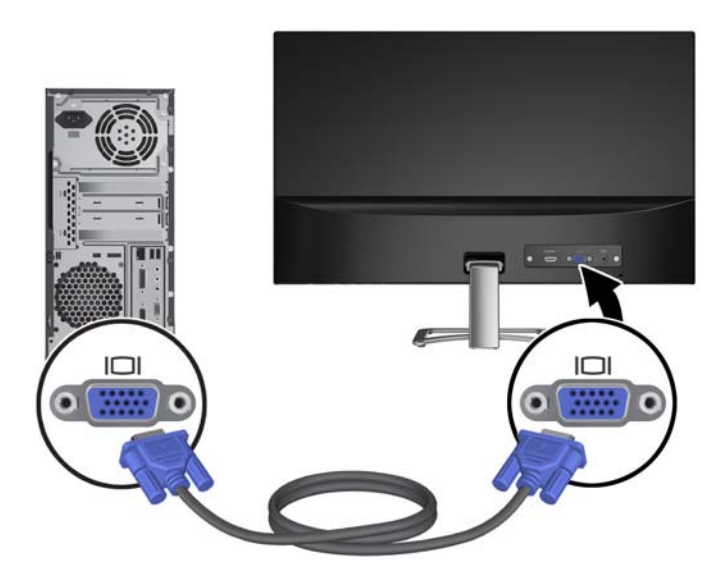

Tilslut et HDMI-kabel til HDMI-stikket på bagsiden af skærmen og tilslut den anden ende til HDMIstikket på kildeenheden.

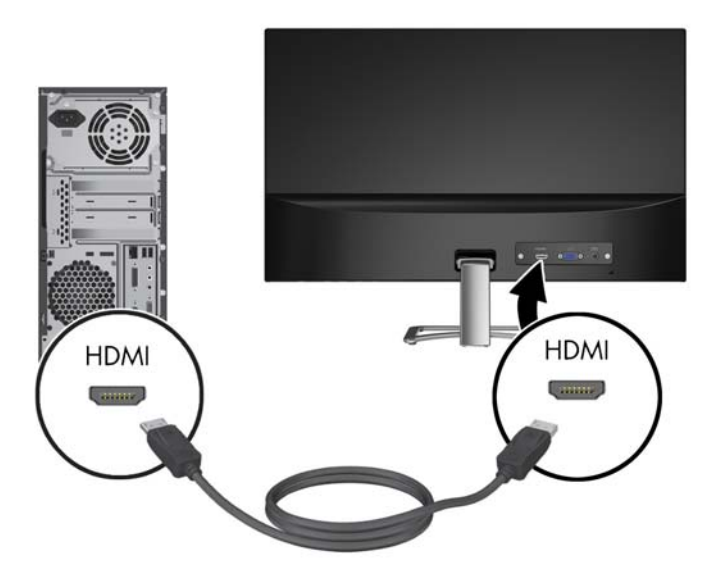

**3.** Tilslut den runde ende af strømforsyningskablet til skærmen (1), og tilslut derefter den ene ende af netledningen til strømforsyningen (2) og den anden ende til en stikkontakt med vekselstrøm med jord (3).

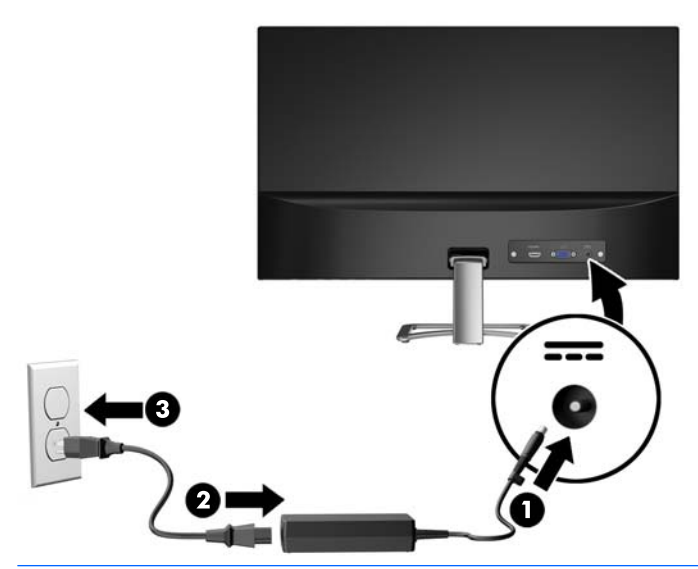

**ADVARSEL!** Følg forholdsreglerne nedenfor for at undgå elektrisk stød eller beskadigelse af udstyret:

Benyt altid jordforbindelsesstikket. Jordforbindelsesstikket har en vigtig sikkerhedsmæssig funktion.

Sæt netledningen i en stikkontakt med jordforbindelse, hvortil der altid er nem adgang.

Sluk for strømmen til udstyret ved at trække netledningen ud af stikkontakten.

Som en sikkerhedsforanstaltning må du ikke anbringe noget ovenpå netledninger eller kabler. Placer dem, så ingen kommer til at træde på dem eller snuble over dem. Træk ikke i en netledning eller et kabel. Når du tager netledningen ud af stikkontakten, skal du tage fat i ledningen omkring selve stikket.

#### <span id="page-13-0"></span>**Justering af skærmen**

Vip skærmen fremad eller bagud for at opnå den mest behagelige position.

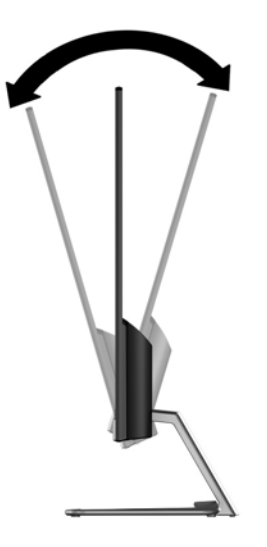

#### **Sådan tændes skærmen**

- **1.** Tryk på computerens tænd/sluk-knap for at tænde den.
- **2.** Tryk på tænd/sluk-knappen i bunden af skærmen for at tænde den.

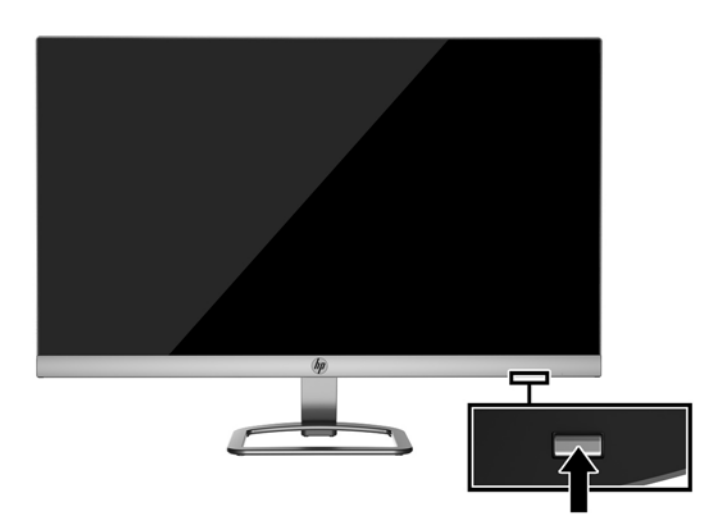

- **A FORSIGTIG:** Skader som følge af fastbrændte billeder kan forekomme på skærme, der viser det samme statiske billede på skærmen i 12 sammenhængende timer eller mere, uden at blive brugt. For at undgå fastbrændingsskader på skærmen, bør du altid aktivere en pauseskærm eller slukke for skærmen, når den ikke bruges over et længere tidsrum. Fastbrænding af billeder kan forekomme på alle LCD-skærme. Skærme med et "fastbrændt billede" dækkes ikke af HP's garanti.
- **BEMÆRK:** Hvis der ikke sker noget, når du trykker på tænd/sluk-knappen, skyldes det muligvis, at funktionen til låsning af tænd/sluk-knappen er aktiveret. Hvis du vil deaktivere denne funktion, skal du trykke på skærmens tænd/sluk-knap og holde den inde i 10 sekunder.
- **BEMÆRK:** Du kan deaktivere LED-lysdioden for strøm i OSD-menuen. Tryk på knappen Menu i bunden af skærmen, og vælg derefter **Strømstyring** > **Lysdiode for strøm** > **Fra**.

<span id="page-14-0"></span>Når skærmen er tændt, vises en meddelelse om skærmstatus i 5 sekunder. Meddelelsen viser, hvilket input, der er det aktuelle aktive signal, status for indstillingen til automatisk kildeskift (Til eller Fra; Standardindstillingen er Til), den aktuelt forudindstillede skærmopløsning og den anbefalede forudindstillede skærmopløsning.

Skærmen søger automatisk i signalinputtene efter et aktivt input og bruger det pågældende input til visningen.

#### **HPs politik for vandmærker og billedfastfrysning**

IPS-skærmen er designet med IPS-skærmteknologi (In-Plane Switching), som muliggør ultrabrede synsvinkler og avanceret billedkvalitet. IPS-skærme er velegnede til et bredt udvalg af anvendelser, hvor der kræves avanceret billedkvalitet. Denne skærmteknologi egner sig imidlertid ikke til anvendelser, hvor der forekommer statiske, uforanderlige eller fikserede billeder i lange perioder uden anvendelse af pauseskærme. Denne type anvendelser kan omfatte kameraovervågning, videospil, marketinglogoer og skabeloner, der vises på skærmen i længere tid ad gangen. Statiske billeder kan forårsage billedfastfrysningsskader, hvor det ser ud, som om der er pletter eller vandmærker på skærmen.

Skærme, der bruges 24 timer i døgnet og rammes af billedfastfrysningsskader, er ikke omfattet af HPs garanti. For at undgå billedfastfrysningsskader bør du altid slukke skærmen, når den ikke er i brug i længere tid, eller bruge strømstyringsindstillingerne til at slukke skærmen, når systemet er inaktivt, hvis dit system understøtter dette.

#### **Installation af et sikkerhedskabel**

Du kan fastgøre skærmen til en fast genstand med en kabellås, der kan købes som ekstraudstyr hos HP.

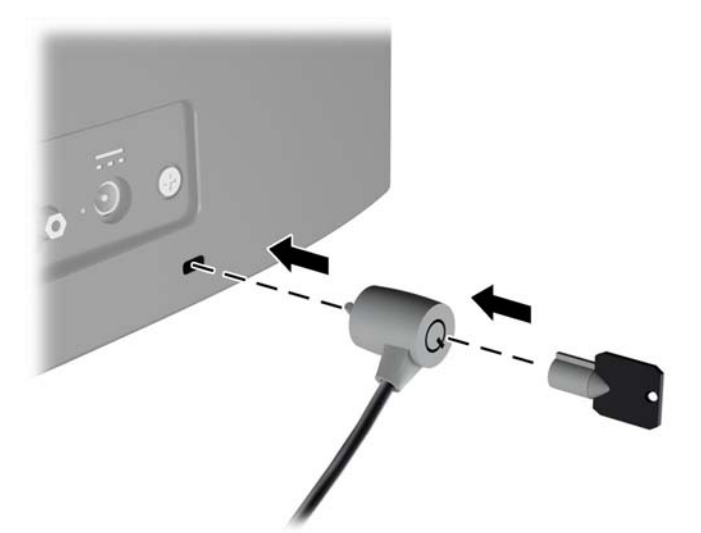

# <span id="page-15-0"></span>**2 Sådan bruges skærmen**

# **Download af skærmdrivere**

#### **Installation fra den optiske disk**

Sådan installeres INF- og ICM-filerne på computeren fra den optiske disk:

- **1.** Indsæt den optiske disk i computerens optiske drev. Menuen for den optiske disk vises.
- **2.** Få vist filen **HP Monitor Software Information** (HP skærm-softwareoplysninger).
- **3.** Vælg **Install Monitor Driver Software** (Installér skærmdriversoftware).
- **4.** Følg vejledningen på skærmen.
- **5.** Kontrollér, at den rette opløsning og opdateringshastighed vises for skærmindstillingerne i Kontrolpanel i Windows.

**BEMÆRK:** Hvis der opstår fejl under installationen, kan du forsøge at installere de digitalt signerede .INFog .ICM-skærmfiler manuelt fra den optiske disk. Se filen HP Monitor Software Information (HP skærmsoftwareoplysninger) på den optiske disk.

#### **Hentning på internettet**

Hvis du ikke har en computer eller en kilde-enhed med et optisk drev, kan du downloade den seneste version af .INF og .ICM-filener fra HPS supportwebsted for skærme.

- **1.** Gå til<http://www.hp.com/support> og vælge det relevante land og sprog.
- **2.** Vælg **Hent software og drivere**.
- **3.** Indtast din HP skærmmodel i søgefeltet, og vælg **Find mit produkt**.
- **4.** Vælg om nødvendigt skærmen fra listen.
- **5.** Vælg dit operativsystem, og klik derefter på **Næste**.
- **6.** Klik på **Driver Display/Monitor** (Driver skærm/monitor) for at åbne listen over drivere.
- **7.** Klik på driverens navn.
- **8.** Klik på **Download** og følg anvisningerne på skærmen for at downloade softwaren.

## <span id="page-16-0"></span>**Anvendelse af OSD (On-Screen Display) menuen**

Følg instruktionerne i OSD-menuen for at justere skærmen alt efter, hvad du foretrækker. Du kan få adgang til og foretage justeringer i OSD-menuen ved hjælp af knapperne nederst på skærmens forkant.

Gør som følger for at få adgang til og foretage justeringer i OSD-menuen:

- **1.** Hvis skærmen ikke allerede er tændt, skal du trykke på afbryderknappen for at tænde skærmen.
- **2.** For at få adgang OSD-menuen skal du trykke på en af funktionsknapperne nederst på skærmens forkant for at aktivere knapperne, og derefter trykke på knappen Menu for at åbne OSD-menuen.
- **3.** Brug de tre funktionsknapper til at navigere, vælge og justere valgmulighederne i menuerne. Knappernes etiketter varierer, alt afhængigt af hvilken menu eller undermenu der er aktiveret.

Tabellen nedenfor viser en oversigt over valgmuligheder i OSD-menuen.

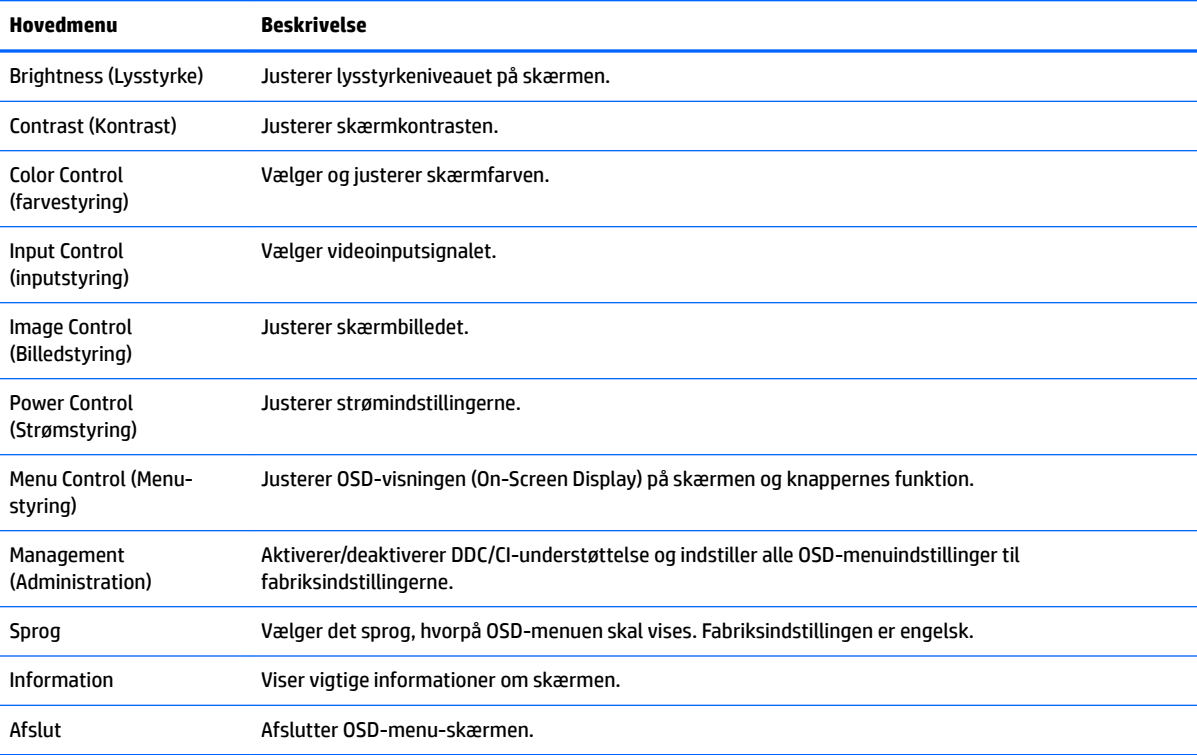

# <span id="page-17-0"></span>**Brug af Automatisk dvaletilstand**

Denne skærm understøtter en indstilling for OSD-menuen kaldet **Auto-Sleep Mode** (Automatisk dvaletilstand), som giver dig mulighed for at aktivere eller deaktivere en reduceret strømtilstand for skærmen. Når Automatisk dvaletilstand er aktiveret (som standard aktiveret), går skærmen i en reduceret strømtilstand, når værts-pc'en signaler lav strømtilstand (manglende enten vandret eller lodret synkroniseringssignal).

Når skærmen går i denne tilstand med reduceret strømforbrug (slumretilstand), er skærmen blank, baggrundsbelysningen er slukket, og lysdioden for strøm bliver gul. Skærmen bruger mindre end 0,5 W strøm i denne reducerede strømstilstand. Skærmen vil vågne fra dvaletilstand, når værts-pc'en sender et aktivt signal til skærmen (hvis du f.eks. aktiverer mus eller tastatur).

Du kan deaktivere Automatisk dvaletilstand i OSD. Tryk på en af de fire knapper på den nederste forkant for at aktivere knapperne, og tryk derefter på knappen Menu for at åbne OSD. I OSD-menuen skal man vælge **Power Control** > **Auto-Sleep Mode** > **2ff** (Strømstyring > Automatisk dvaletilstand > Fra).

# <span id="page-18-0"></span>**3 Brug af** *My Display***-software**

Den medfølgende disk omfatter *My Display*-software. Anvend *My Display*-software til at vælge præferencer for optimal visning. Du kan vælge indstillinger til spil, film, fotoredigering eller til arbejde med dokumenter og regneark. Du kan også nemt justere indstillinger såsom lysstyrke, farve og kontrast ved brug af *My Display*softwaren.

### **Installation af softwaren**

Installation af softwaren:

- **1.** Indsæt disken i din computers disk-drev. Disk-menuen vises.
- **2.** Vælg sprog.
	- **BEMÆRK:** I denne menu kan du vælge de sprog du vil se under installationen af softwaren. Sproget i selve softwaren bestemmes af operativsystemsproget.
- **3.** Klik på **Install My Display Software**.
- **4.** Følg anvisningerne på skærmen.
- **5.** Genstart computeren.

### **Brug af softwaren**

Åbning af *My Display*-softwaren:

**1.** Klik på ikonet **HP My Display** på proceslinjen.

Eller

Klik på **Windows Start** ™ på proceslinjen.

- **2.** Klik på **Alle programmer**.
- **3.** Klik på **HP My Display**.
- **4.** Vælg **HP My Display**.

For yderligere information henvises til skærmen **Hjælp** i softwaren.

### <span id="page-19-0"></span>**Download af softwaren**

Hvis du foretrækker at downloade *My Display*-softwaren, skal du følge vejledningen nedenfor.

- **1.** Gå til<http://www.hp.com/support> og vælge det relevante land og sprog.
- **2.** Vælg **Hent software og drivere**, indtast din skærmmodel i søgefeltet og klik på **Find mit produkt**.
- **3.** Vælg om nødvendigt skærmen fra listen.
- **4.** Vælg dit operativsystem, og klik derefter på **Næste**.
- **5.** Klik på **Utility Tools** (Hjælpeprogram Værktøjer) for at åbne listen over hjælpeprogrammer og værktøjer.
- **6.** Klik på **HP My Display**.
- **7.** Klik på fanen **System Requirements** (Systemkrav), og kontroller derefter, at dit system opfylder programmet minimumskravene.
- **8.** Klik på **Download** og følg anvisningerne på skærmen for at downloade *My Display*.

# <span id="page-20-0"></span>**4 Support og fejlfinding**

# **Løsning af almindelige problemer**

Tabellen nedenfor viser en oversigt over problemer, du kan komme ud for, de mulige årsager til de enkelte problemer samt anbefalede løsninger.

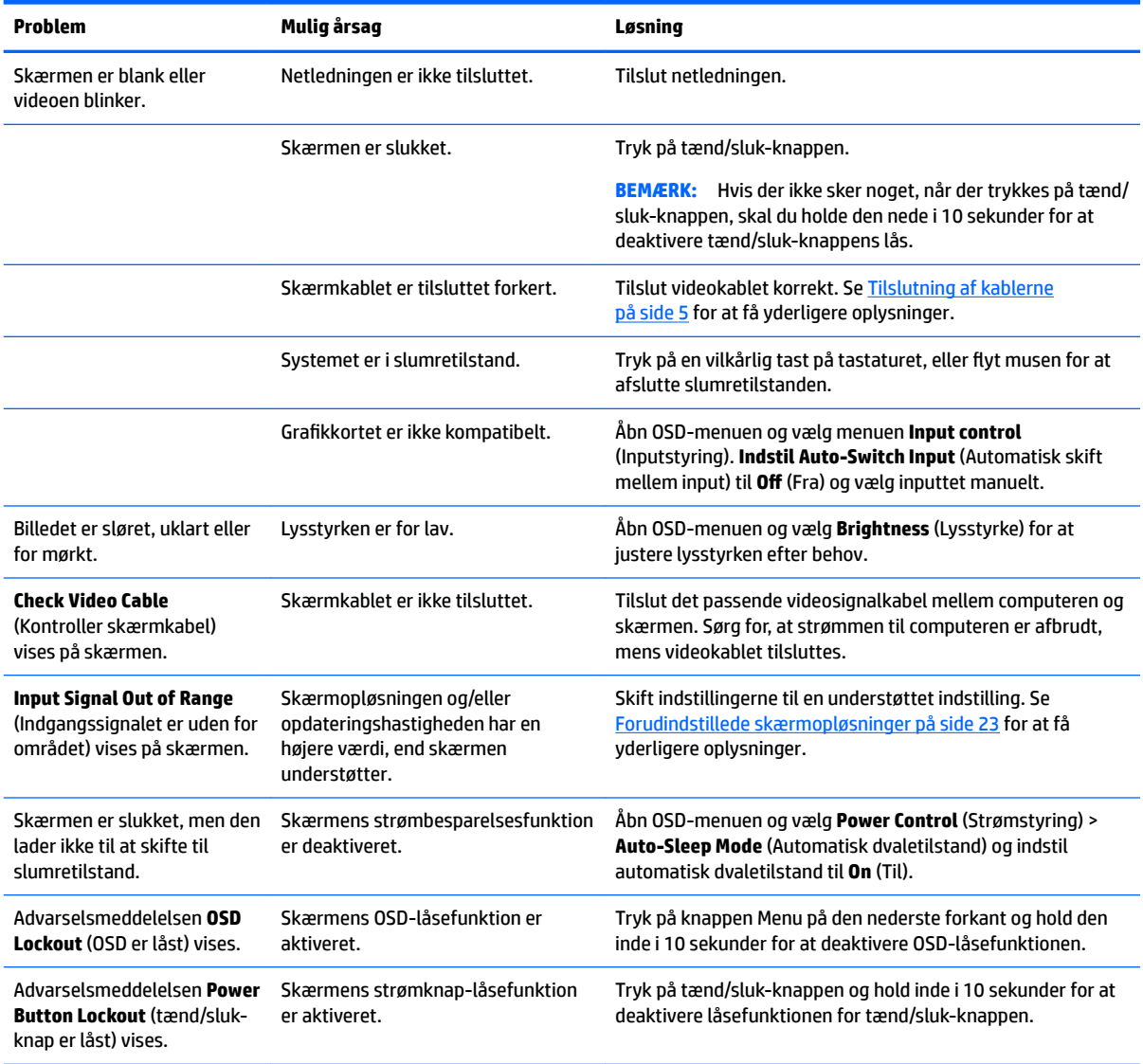

# <span id="page-21-0"></span>**Brug af auto-justeringsfunktionen (analog indgang)**

Når du sætter skærmen op første gang, udfører en nulstilling til fabriksindstillinger af computeren eller foretager ændringer i skærmopløsningen, vil funktionen til automatisk justering starte automatisk og forsøge at optimere skærmopløsningen for dig.

Du kan også til enhver tid optimere skærmens ydeevne for VGA-indgangen (analog indgang) ved hjælp af auto-knappen på skærmen (det specifikke knapnavn finder du i brugervejledningen til din model) og værktøjet med mønstre til automatisk justering, som findes på den medfølgende optiske disk (kun udvalgte modeller).

Brug ikke denne fremgangsmåde, hvis skærmen anvender en anden indgang end VGA. Hvis skærmen bruger en VGA-indgang (analog indgang), kan denne fremgangsmåde udbedre følgende problemer med billedkvaliteten:

- Uskarp eller uklar fokus
- Skyggebilleder, striber eller skygge-effekter
- Utydelige lodrette felter
- Tynde, vandrette rullende striber
- Et ikke-centreret billede

Sådan anvendes den automatiske justeringsfunktion:

- **1.** Lad skærmen varme op i 20 minutter, før du udfører justeringen.
- **2.** Tryk på knappen Auto på den nederste forkant.
	- Du kan også trykke på knappen Menu og derefter vælge **Image Control > Auto Adjustment**  (Billedstyring > Automatisk justering) i OSD-menuen.
	- Hvis resultatet ikke er tilfredsstillende, fortsæt da justeringen.
- **3.** Indsæt den optiske disk i det optiske drev. Menuen for den optiske disk vises.
- **4.** Vælg **Open Auto-Adjustment Utility** (Åbn autojusteringshjælpeprogram). Justeringsmønsteret vises.
- **5.** Tryk på knappen Auto på den nederste forkant for at skabe et stabilt, centreret billede.
- **6.** Tryk på ESC-tasten eller en vilkårlig tast på tastaturet for at afslutte justeringsmønsteret.

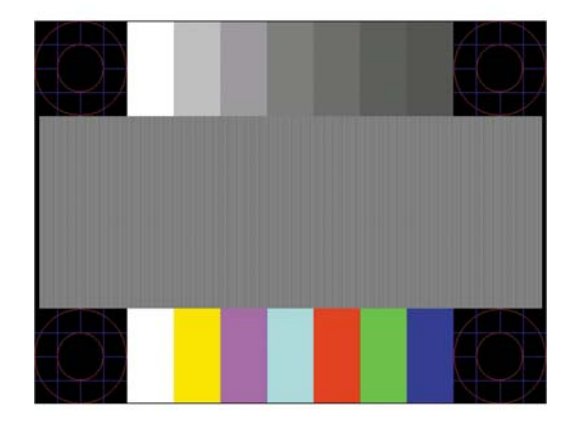

**BEMÆRK:** Værktøjet med testmønstre til automatisk justering kan hentes på [http://www.hp.com/support.](http://www.hp.com/support)

# <span id="page-22-0"></span>**Optimering af billedkvaliteten (analogt input)**

Du kan justere to funktioner i OSD-menuen for at forbedre skærmens billedkvalitet: Clock (Ur) og Phase (Fase) findes i OSD-menuen).

**BEMÆRK:** Indstillingerne Clock (Clock) og Phase (Fase) kan kun indstilles, når der anvendes en analog (VGA) indgang. Disse indstillinger kan ikke justeres for digitale indgange.

Clock (Clock) skal først indstilles korrekt, eftersom indstillinger for Phase (Fase) afhænger af de overordnede indstillinger for Clock (Clock). Brug kun disse funktioner, når autojusteringsindstillingen ikke giver et tilfredsstillende billede.

- **Clock** (Clock) Øger/reducerer værdien for at minimere lodrette felter eller striber i skærmens baggrund.
- **Phase** (Fase) Øger/reducerer værdien for at minimere videoflimmer eller -slør.

**BEMÆRK:** Når du bruger funktionerne, opnår du det bedste resultat ved hjælp af hjælpeprogrammet til automatisk justering (justeringsmønster), som findes på den optiske disk.

Hvis skærmbilledet forvrænges, når værdierne for Clock (Clock) og Phase (Fase) justeres, fortsætter du med at justere værdien, indtil forvrængningen ophører. Hvis du vil gendanne fabriksindstillingerne, skal du vælge **Yes** (Ja) i menuen **Factory Reset** (Fabriksindstilling) i skærmmenuen.

Sådan elimineres lodrette streger (Clock (Clock)):

- **1.** Tryk på knappen Menu på den nederste forkant for at åbne OSD-menuen, og vælg derefter **Billedkontrol** > **Ur og fase**.
- **2.** Brug de funktionsknapper på skærmens nederste forkant, der viser ikoner med op- og ned-pile, for at eliminere vandrette bjælker. Tryk langsomt på knapperne, så du ikke springer over det optimale justeringspunkt.

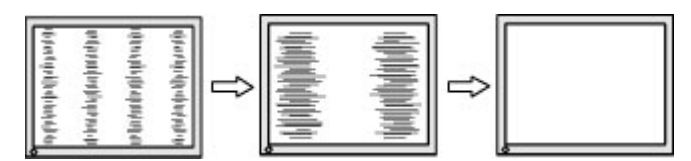

**3.** Efter justering af Clock (Clock): Hvis der er slør, flimmer eller streger på skærmen, så fortsæt med at justere Phase (Fase).

Sådan fjernes flimmer eller slør (Phase (Fase)):

- **1.** Tryk på knappen Menu på skærmens nederste forkant for at åbne OSD-menuen, og vælg derefter **Billedkontrol** > **Ur og fase**.
- **2.** Tryk på de funktionsknapper på skærmens nederste forkant, der viser ikoner med op- og ned-pile, for at eliminere glimten eller sløring. Flimmer eller sløring kan måske ikke elimineres. Det afhænger af din computer eller det installerede grafikkort.

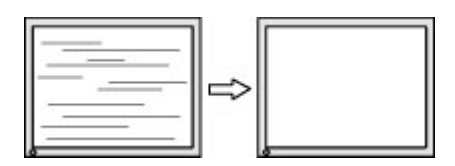

Sådan korrigeres skærmplaceringen (vandret position eller lodret position):

**1.** Tryk på knappen Menu på den nederste forkant for at åbne OSD-menuen, og vælg derefter **Billedposition**.

<span id="page-23-0"></span>**2.** Tryk på de funktionsknapper på den nederste forkant, der viser ikoner med op- og ned-pile, for at justere placeringen af billedet på skærmens visningsområde. Vandret position flytter billedet til venstre eller højre: Lodret position flytter billedet op eller ned.

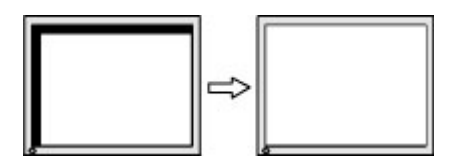

### **Spærring af knapper**

Hvis man holder tænd/sluk-knappen eller menu-knappen inde i ti sekunder, spærres denne knaps funktionalitet. Du kan genoprette funktionaliteten ved igen at trykke på knappen i ti sekunder. Denne funktion er kun tilgængelig, når skærmen er tændt og viser et aktivt signal og OSD ikke er aktivt.

### **Produktsupport**

Yderligere oplysninger om brug skærmen finder du på<http://www.hp.com/support>. Vælg dit land eller område, vælg **Fejlsøgning**, angiv herefter din model i søgevinduet og klik på knappen **Gå**.

**BEMÆRK:** Brugervejledning til skærmen, referencemateriale og drivere kan findes på [http://www.hp.com/](http://www.hp.com/support) [support](http://www.hp.com/support).

Hvis du ikke kan finde svaret på dit spørgsmål i vejledningen, så kontakt support. Support i USA findes på <http://www.hp.com/go/contactHP>. Support i hele verden fås på [http://welcome.hp.com/country/us/en/](http://welcome.hp.com/country/us/en/wwcontact_us.html) [wwcontact\\_us.html](http://welcome.hp.com/country/us/en/wwcontact_us.html).

Her kan du:

Chatte online med en HP-tekniker

**BEMÆRK:** Når support ikke er tilgængeligt på et bestemt sprog, er det tilgængeligt på engelsk.

- Find telefonnumre til Support
- Find et HP servicecenter

## **Forberedelse af opkald til teknisk support**

Hvis du ikke kan løse et problem vha. fejlfindingstippene i dette afsnit, kan du evt. ringe til teknisk support. Hav følgende klar, når du ringer:

- Skærmens modelnummer
- Skærmens serienummer
- Købsdatoen på fakturaen
- **•** Situationen, hvor problemet opstod
- Den eller de fejlmeddelelser, der blev vist
- Hardwarekonfigurationen
- Navn og version på den hardware og software, du bruger

# <span id="page-24-0"></span>**Sådan findes serie- og produktnummeret**

Serie- og produktnummeret findes på en mærkat i bunden af skærmen. Du kan få brug for disse numre, hvis du kontakter HP vedrørende skærmmodellen.

**BEMÆRK:** Det kan være nødvendigt at dreje skærmhovedet delvist for at læse etiketten.

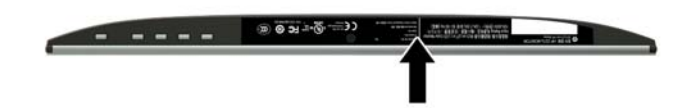

# <span id="page-25-0"></span>**5 Vedligeholdelse af skærmen**

# **Retningslinjer for vedligeholdelse**

- Åbn ikke skærmens kabinet, og forsøg ikke selv at reparere produktet. Indstil kun de kontrolfunktioner, der er omtalt i betjeningsvejledningen. Hvis skærmen ikke fungerer korrekt eller du har tabt eller beskadiget den, skal du kontakte HPs autoriserede forhandler eller serviceyder.
- Brug kun en strømkilde og en forbindelse, der passer til skærmen ifølge etiketten/pladen bag på skærmen.
- Sluk skærmen, når den ikke er i brug. Du kan forlænge skærmens levetid betydeligt, hvis du benytter et strømstyringsprogram eller slukker skærmen, når den ikke er i brug.

**BEMÆRK:** Skærme med billedskade ("burnt-in image") er ikke dækket af HP-garantien.

- Stik og åbninger i kabinettet er beregnet til ventilation. De må ikke blokeres eller tildækkes. Skub aldrig genstande af nogen art ind i kabinettets stik eller åbninger.
- Opbevar skærmen i et godt ventileret rum på afstand af kraftigt lys, varme og fugt.
- Når du fjerner skærmstativet, skal du lægge skærmen med forsiden nedad på et blødt underlag for at undgå, at skærmen bliver ridset, får skader eller går i stykker.

### **Rensning af skærmen**

- **1.** Sluk for skærmen og afbryd strømmen til computeren ved at trække netledningen ud af stikkontakten.
- **2.** Tør støvet af skærmen og kabinettet med en blød og ren, antistatisk klud.
- **3.** Brug en blanding af lige dele vand og isopropylalkohol til mere grundig rengøring.
- **FORSIGTIG:** Sprøjt rengøringsmidlet på en klud, og brug den fugtige klud til forsigtigt at tørre skærmen af. Sprøjt aldrig rengøringsmidlet direkte på skærmen. Det kan løbe om bag kanten og beskadige elektronikken.

**FORSIGTIG:** Anvend ikke rensevæsker, der indeholder petroleum-baserede materialer som f.eks. benzen, fortynder eller andre flygtige væsker til at rengøre skærmen eller kabinettet med. Disse kemikalier kan beskadige skærmen.

## **Forsendelse af skærmen**

Gem den oprindelige emballage. Du kan få brug for den på et senere tidspunkt, hvis du skal flytte eller fragte skærmen.

# <span id="page-26-0"></span>**A Tekniske specifikationer**

**BEMÆRK:** De produktspecifikationer, der er angivet i brugervejledningen, kan være ændret mellem tidspunktet for fremstilling og levering af dit produkt.

For at få de nyeste specifikationer eller yderligere specifikationer vedrørende dette produkt, skal du gå til <http://www.hp.com/go/quickspecs/>og søg efter din skærm for at finde QuickSpecs, som er specifikke for din model.

## **54,61 cm (21,5") model**

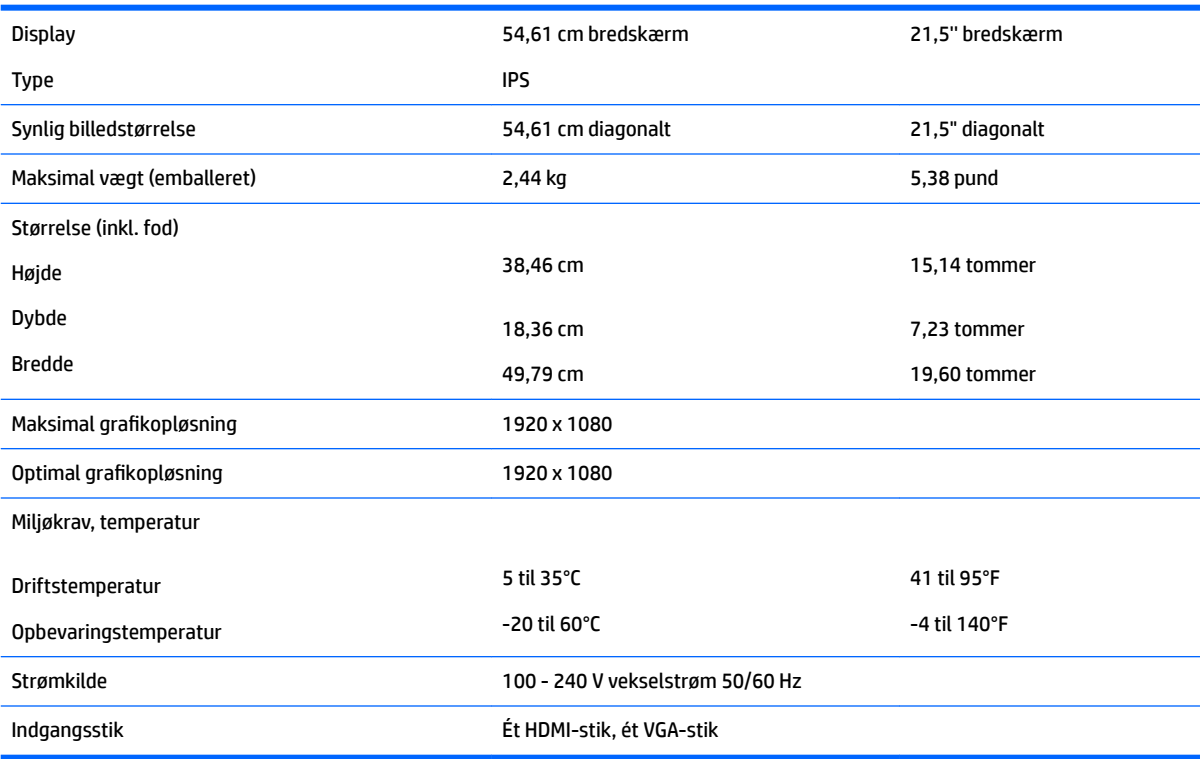

# **58,42 cm (23") model**

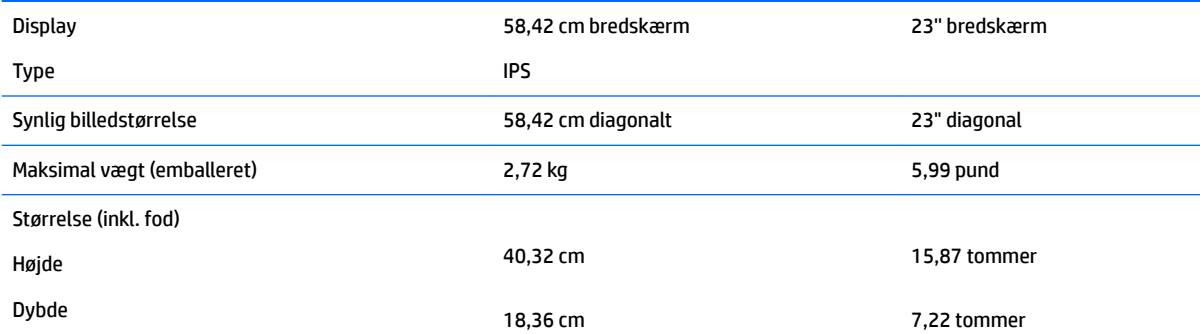

<span id="page-27-0"></span>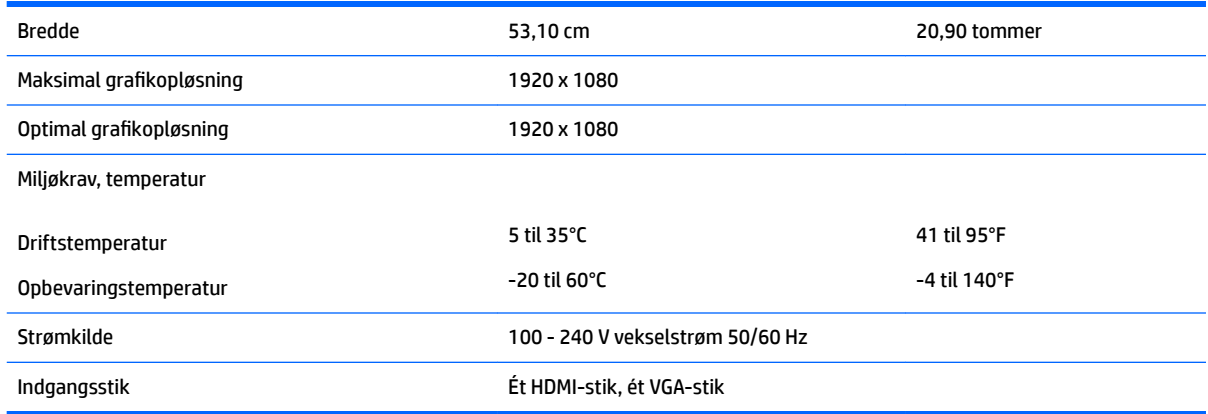

# **60,47 cm (23,8") model**

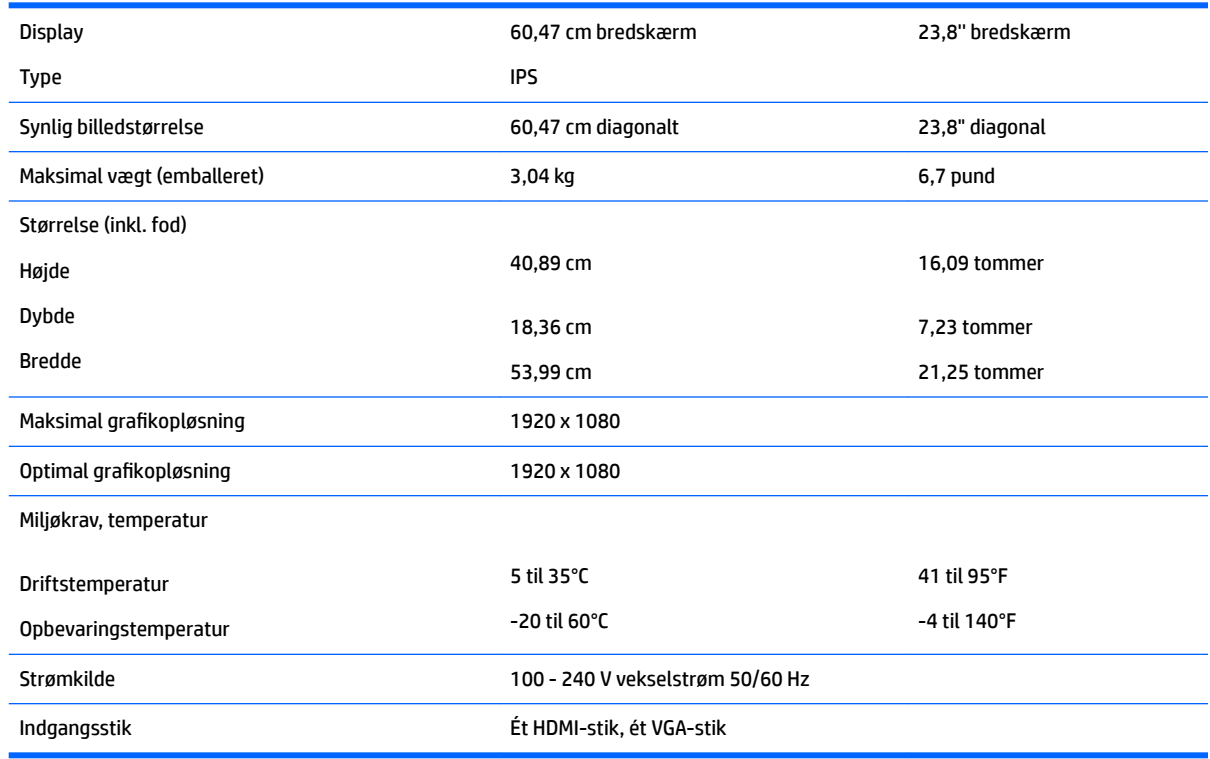

# **63,33 cm (25") model**

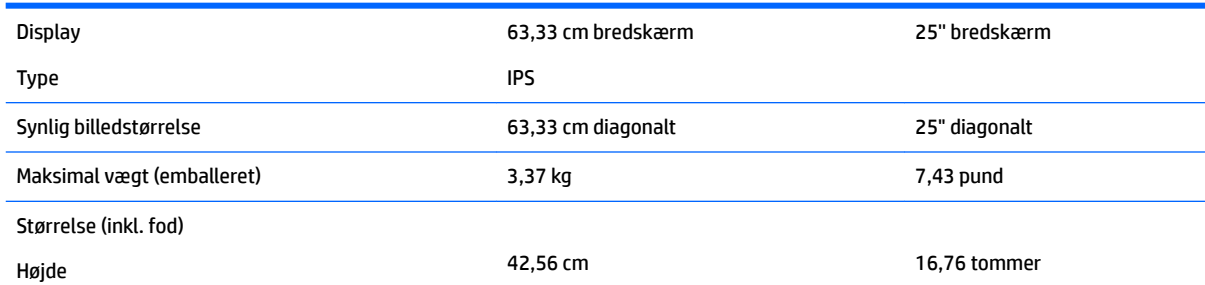

<span id="page-28-0"></span>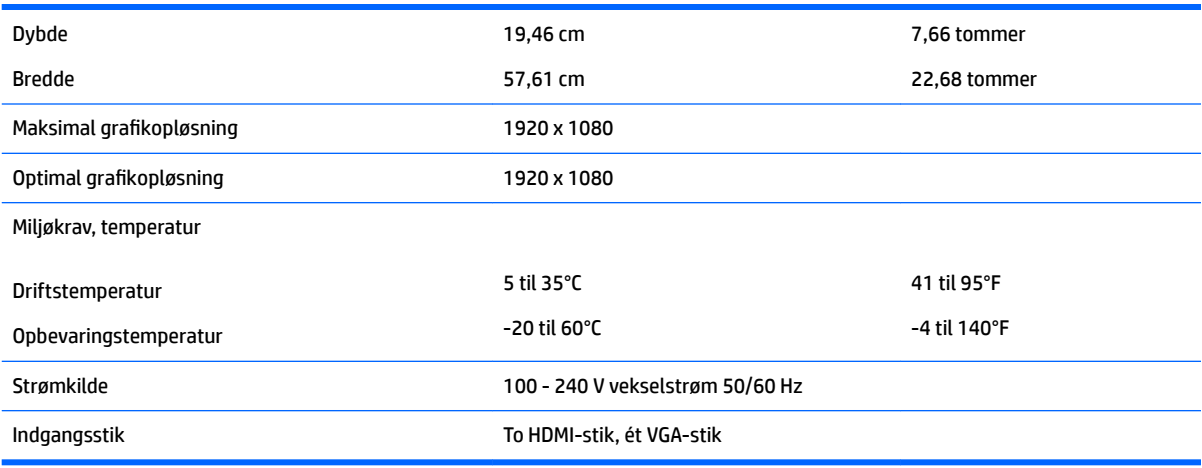

# **68,6 cm (27") model**

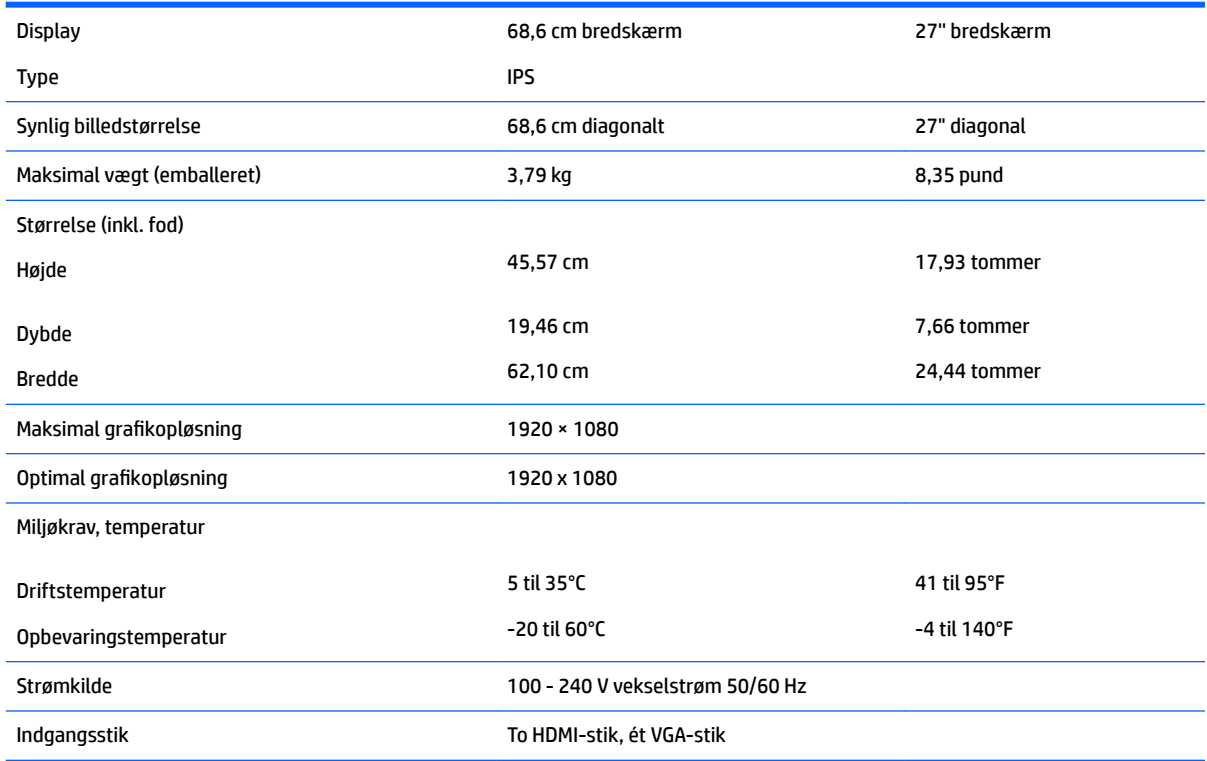

## **Forudindstillede skærmopløsninger**

De skærmopløsninger, som er anført nedenfor, er de mest anvendte og er indstillet som fabriksstandarder. Skærmen genkender automatisk disse forudindstillede tilstande, og de bliver vist med den korrekte størrelse og centreret på skærmen.

### <span id="page-29-0"></span>**54,61 cm (21,5") model**

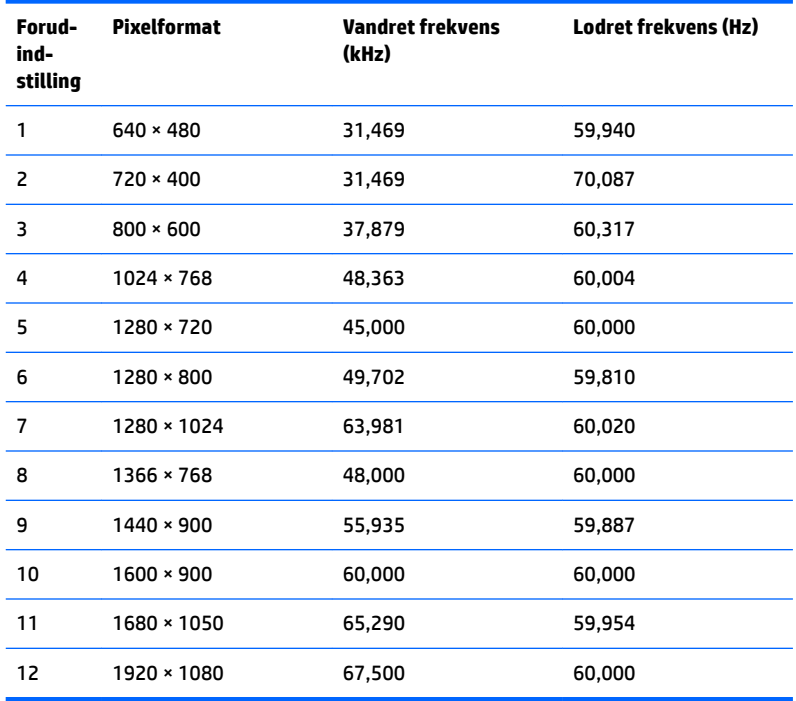

### **58,42 cm (23") model**

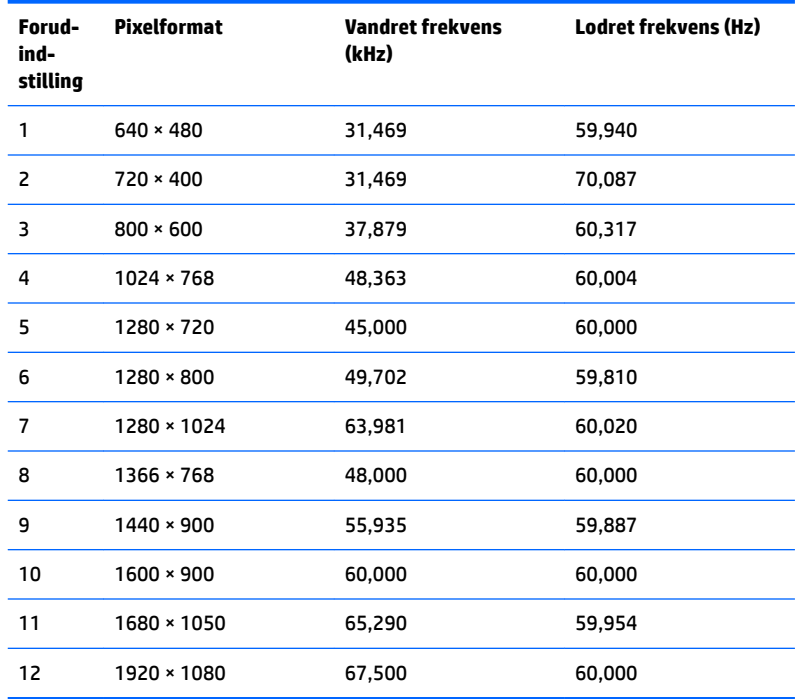

### <span id="page-30-0"></span>**60,47 cm (23,8") model**

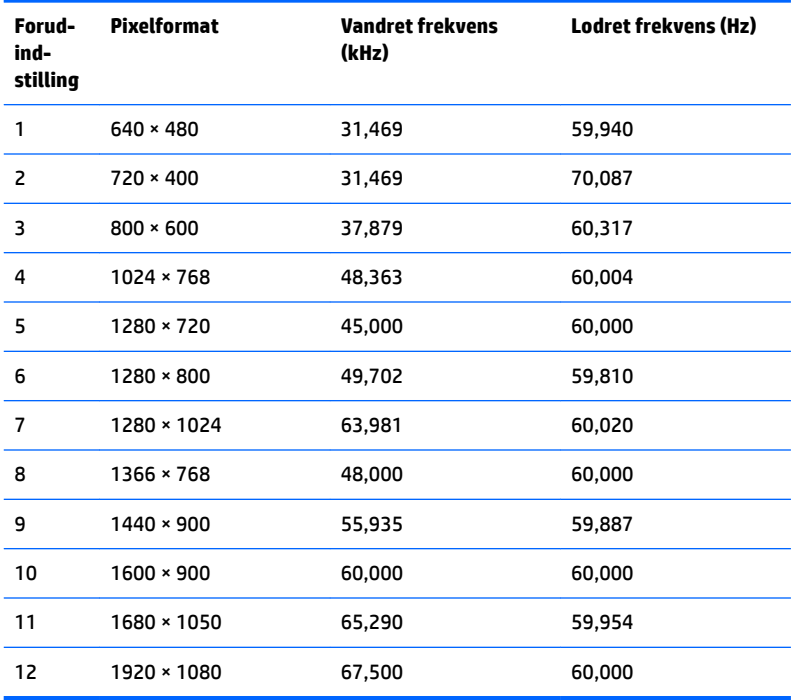

### **63,33 cm (25") model**

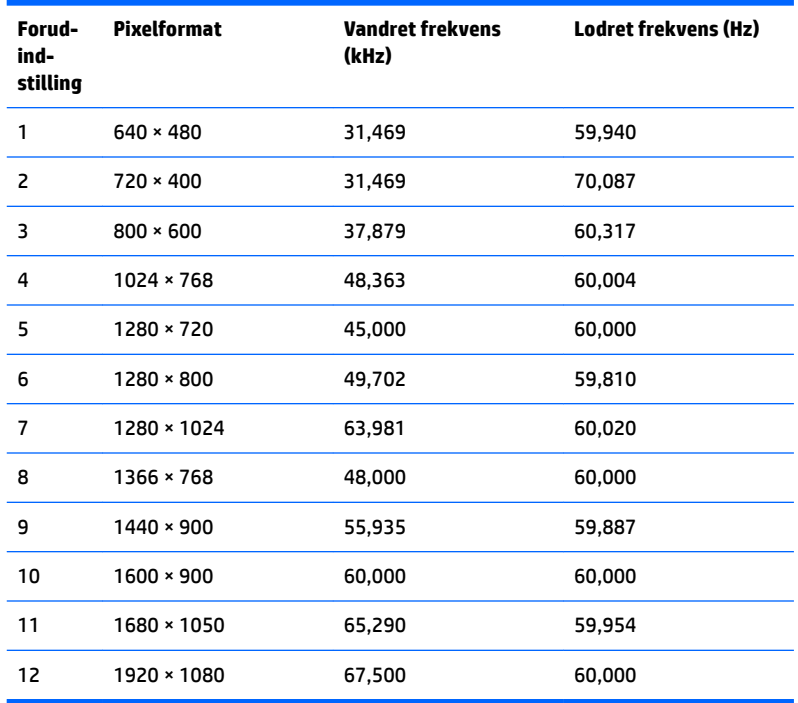

#### <span id="page-31-0"></span>**68,6 cm (27") model**

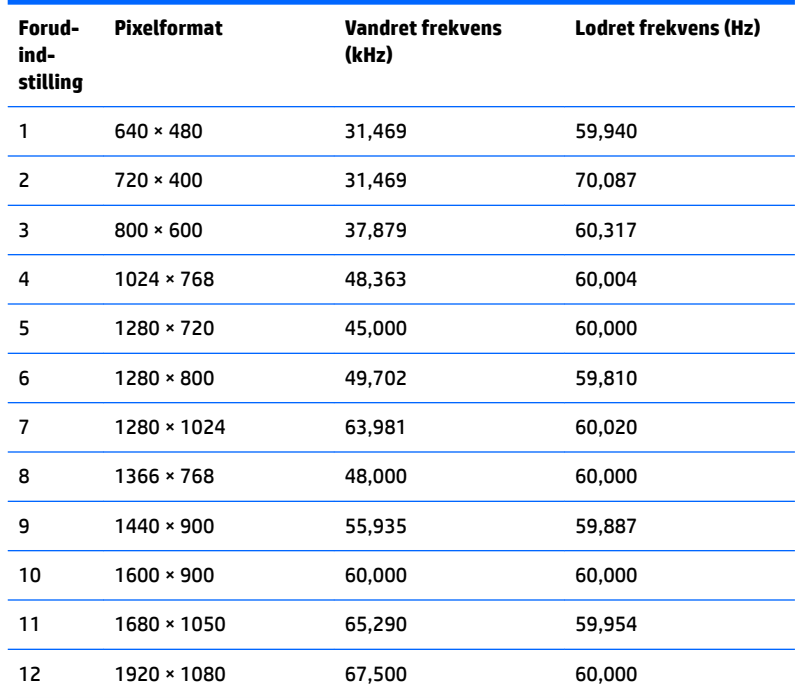

### **Aktivering af brugerdefinerede tilstande**

Signalet fra grafikkortet kan af og til kræve en tilstand, som ikke er forudindstillet, hvis:

- Du ikke bruger en standard grafikadapter.
- Du ikke har aktiveret en forudindstillet tilstand.

Hvis dette sker, skal du muligvis justere parametrene for skærmen vha. OSD (visning på skærmen). Ændringerne kan foretages for en hvilken som helst af eller alle disse tilstande og gemmes i hukommelsen. Skærmen lagrer automatisk den nye indstilling og genkender derefter den nye tilstand, ligesom med en forudindstillet tilstand. Ud over de tilstande, der er indstillet fra fabrikken, kan du definere og gemme mindst 10 brugerdefinerede tilstande.

### **Funktionen Energy Saver (Strømsparefunktion)**

Skærmen understøtter også en reduceret strømtilstand. Skærmen skifter til strømsparetilstand, hvis det vandrette eller lodrette synkroniseringssignal ikke registreres i en periode. Når disse signaler udebliver, bliver skærmen sort, baggrundslyset slukkes, og strømlampen skifter til gult. Når skærmen er i strømsparetilstand, forbruger skærmen 0,3 watt strøm. Der er en kort opvarmningsperiode, før skærmen vender tilbage til dens normale driftstilstand.

Se i manualen til computeren, hvordan du indstiller strømsparefunktioner (funktionen kaldes til tider strømstyring).

**BEMÆRK:** Ovennævnte strømsparefunktion virker kun, når skærmen er tilsluttet en computer der har strømsparefunktioner.

Når du angiver indstillingerne i skærmens energisparefunktion, kan du også programmere skærmen til at skifte til strømsparetilstand efter et bestemt tidsrum. Strømlampen blinker gult, når strømsparetilstanden aktiveres via skærmens energisparefunktion.

# <span id="page-33-0"></span>**B Hjælp til handicappede**

HP designer, leverer og markedsfører produkter og serviceydelser, som kan bruges af alle, herunder personer med handicap, enten som separate enheder eller med relevante teknologiske hjælpemidler.

## **Understøttede hjælpe-teknologier**

HP-produkter understøtter en lang række af teknologiske hjælpemidler, som er indbygget i operativsystemer, og kan konfigureres til at fungere med yderligere teknologiske hjælpemidler. Brug søgefunktionen på din kilde-enhed, der er sluttet til skærmen for at finde yderligere oplysninger om hjælpemiddel-funktioner.

**BEMÆRK:** For at få yderligere oplysninger om et bestemt produkts teknologiske hjælpemidler, skal du kontakte kundesupport for dette produkt.

### **Sådan kontaktes support**

Vi forbedrer konstant vores produkter og tjenesters handicapvenlighed og modtager meget gerne feedback fra brugerne. Hvis du har et problem med et produkt eller gerne vil fortælle os mere om teknologiske hjælpemidler, der har hjulpet dig, bedes du kontakte os på (888) 259-5707, mandag til fredag fra kl. 6:00 til 21:00 UTC−07. Hvis du er døv eller hørehæmmet og bruger TRS/VRS/WebCapTel, og behøver teknisk support eller har spørgsmål vedrørende teknologiske hjælpemidler, kan du kontakte os ved at ringe til (877) 656-7058, mandag til fredag fra kl. 6:00 til 21:00 UTC−07.